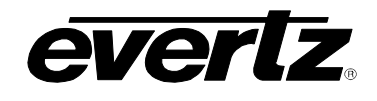

# **TABLE OF CONTENTS**

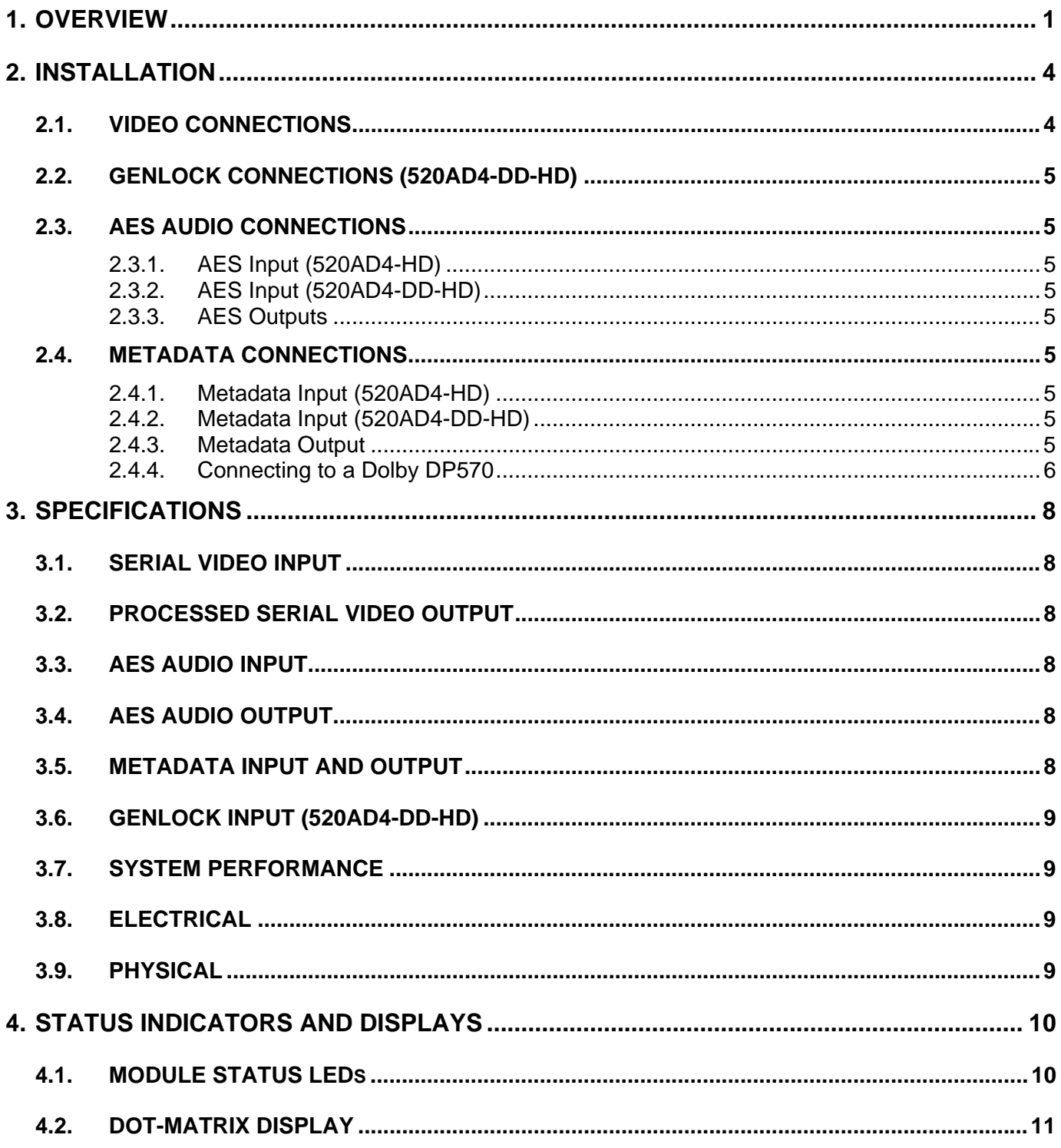

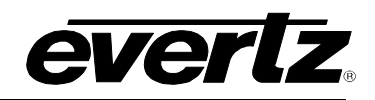

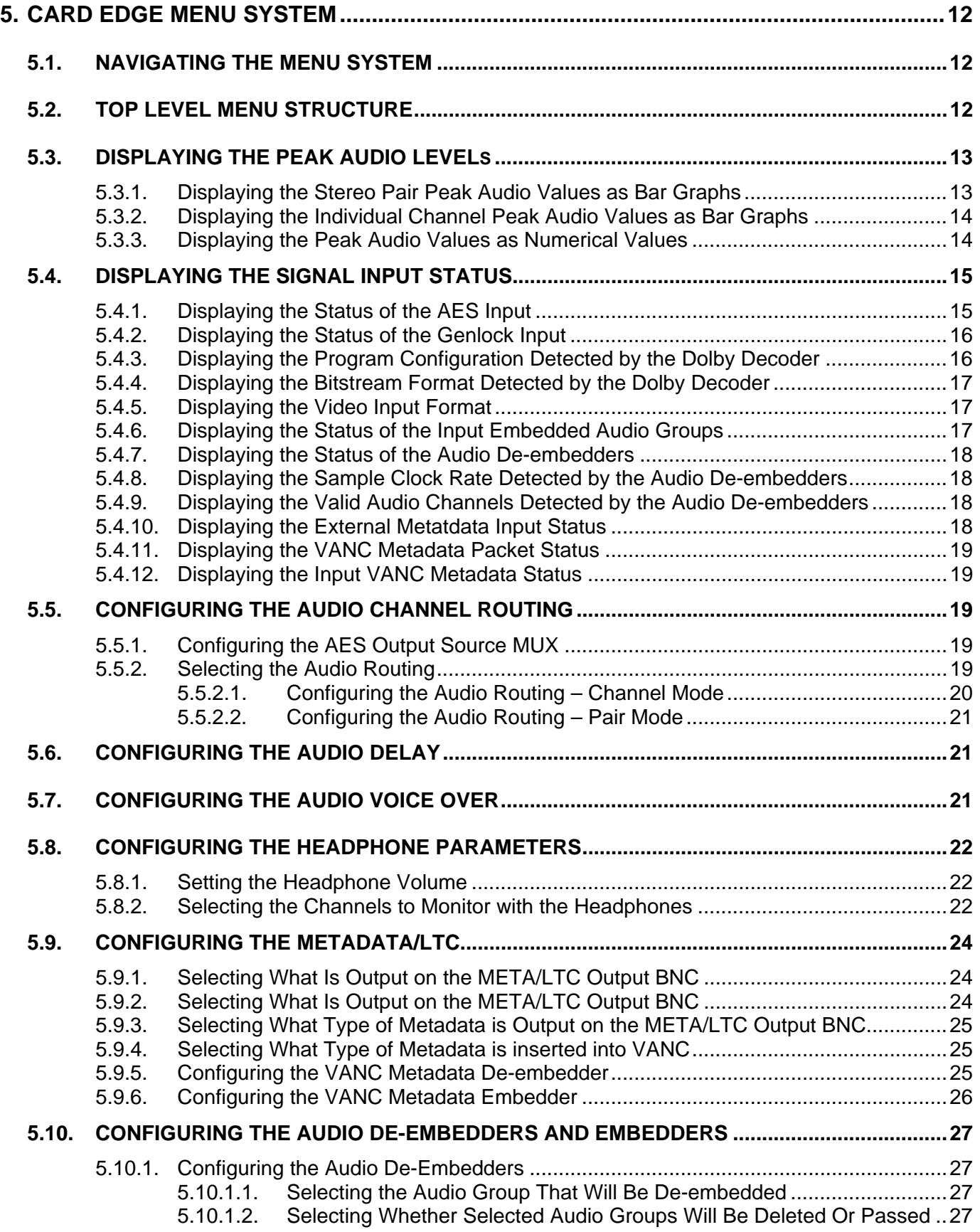

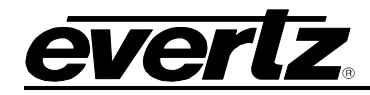

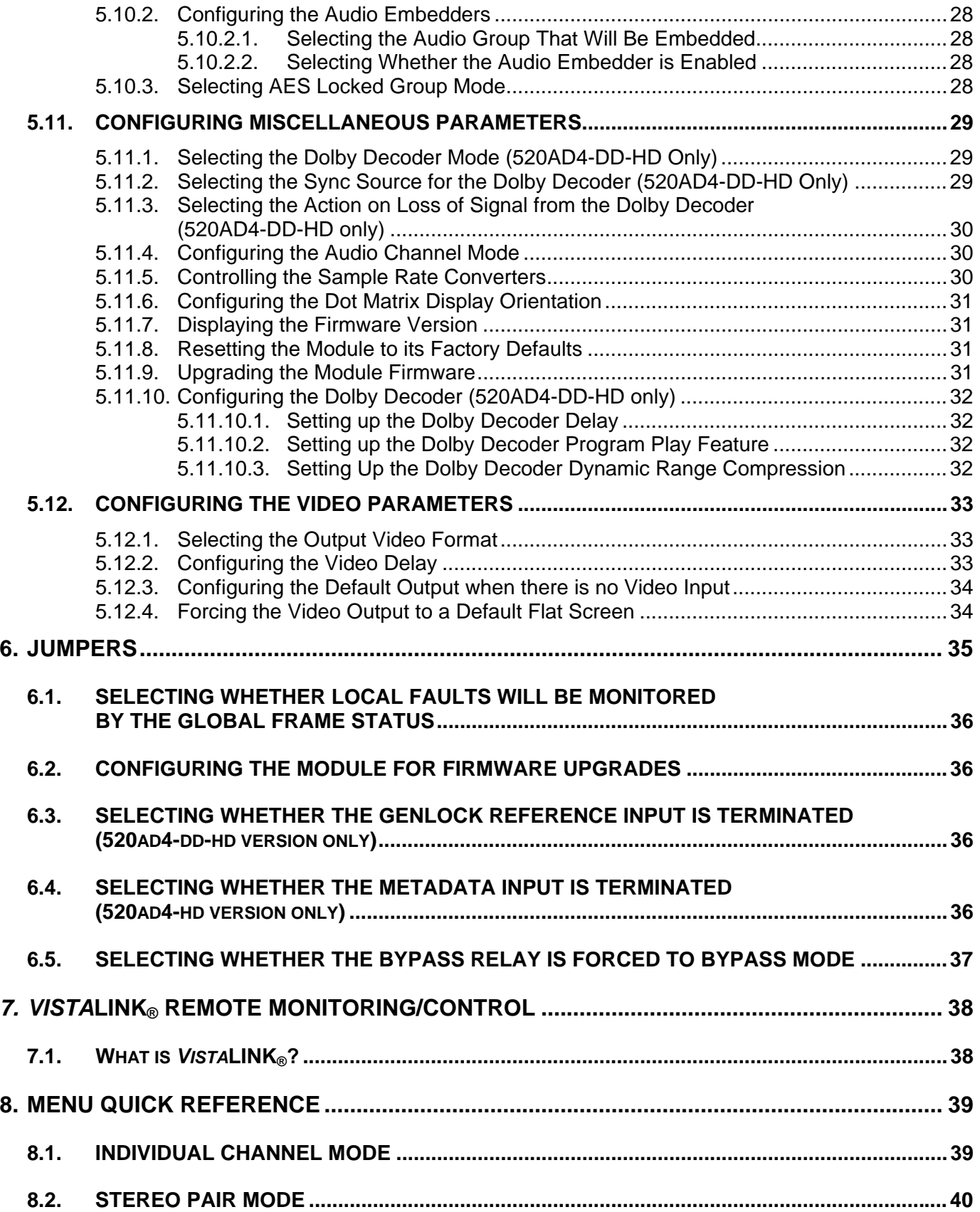

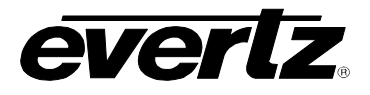

# Figures:

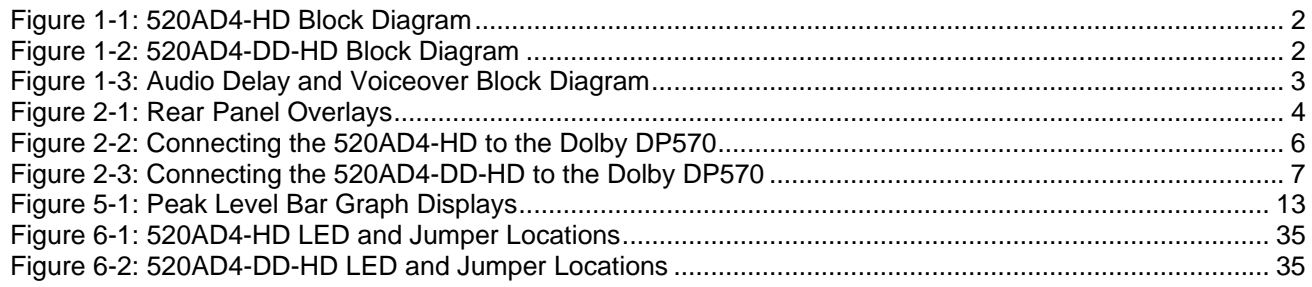

## Tables:

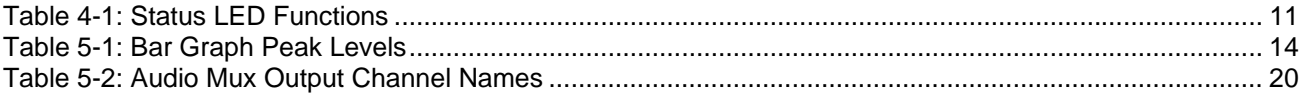

![](_page_4_Picture_0.jpeg)

# **REVISION HISTORY**

![](_page_4_Picture_70.jpeg)

Information contained in this manual is believed to be accurate and reliable. However, Evertz assumes no responsibility for the use thereof nor for the rights of third parties, which may be affected in any way by the use thereof. Any representations in this document concerning performance of Evertz products are for informational use only and are not warranties of future performance either express or implied. The only warranty offered by Evertz in relation to this product is the Evertz standard limited warranty, stated in the sales contract or order confirmation form.

Although every attempt has been made to accurately describe the features, installation and operation of this product in this manual, no warranty is granted nor liability assumed in relation to any errors or omissions unless specifically undertaken in the Evertz sales contract or order confirmation. Information contained in this manual is periodically updated and changes will be incorporated into subsequent editions. If you encounter an error, please notify Evertz Customer Service department. Evertz reserves the right, without notice or liability, to make changes in equipment design or specifications.

![](_page_5_Picture_1.jpeg)

*This page left intentionally blank* 

![](_page_6_Picture_0.jpeg)

# <span id="page-6-0"></span>**1. OVERVIEW**

The 520AD4-HD series audio and Dolby Metadata de-embedders and re-embedders extract embedded audio from 2 specified groups as defined by SMPTE 299M from a 1.5 Gb/s serial HDTV or as defined by SMPTE 272M from a 270Mb/s serial SDTV video signal. Up to 8 selected channels may be delayed up to 3 sec and re-embedded onto the output video and/or directed to 4 unbalanced AES outputs. The video output may also be delayed up to 5 frames to achieve lip sync with the audio.

On the 520AD4-DD-HD version, one user selectable channel is processed by an on-card Dolby Decoder. If the channel contains Dolby E or Dolby Digital, it will yield up to 8 additional discrete audio channels and the associated Metadata. Dolby-E is capable of carrying LTC data embedded within its stream. This LTC can be selected as an output, instead of the Metadata.

For lip-sync cohesion and ease of editing, Dolby-E data is organized in blocks with lengths matching the associated video frame. The decoder will match the beginning of each output block with the start of video, as provided with the genlock input. An extra AES input is provided that can be configured as a backup channel, in case of the loss of primary, or as the source of voice-over.

The 520AD4-HD series de-embedders also embed Dolby E Metadata in VANC. The module has multiple sources for this metadata including incoming VANC, externally supplied metadata (or decoded Metadata in the 520AD4-DD-HD version). The Decoded or De-embedded Dolby E Metadata can be provided as an output for downstream devices (i.e. Dolby E Encoders etc.).

VistaLINK**®** enables control and configuration capabilities via Simple Network Management Protocol (SNMP). This offers the flexibility to manage the module status monitoring and configuration from SNMP enabled control systems such as Evertz VistaLINK**®** PRO locally or remotely.

## **Features: (all models)**

- Supports SMPTE 292M (1.5Gb/s) or SMPTE 259M (270 Mb/s) serial digital video signals.
- Video input relay bypass for power failure bypass protection.
- AES input for backup/voice-over source.
- 2 processed video outputs.
- 4 AES de-embedded and processed outputs.
- 1 Dolby Metadata output (RS422/485).
- De-embeds and re-embeds 2 audio groups user selectable.
- Selectable audio sources for AES and embedded outputs.
- Adjustable video (up to 7 frames) and audio delay (up to 3 seconds) to achieve lip sync at output.
- Headphone jack with monitoring stereo down-mix.
- Card edge LEDs for module status, Video and Audio present.
- Card edge display for card status & audio channel peak levels bar graphs.
- Configurable Dolby meta-data or LTC input and output.
- VistaLINK**®** -enabled for remote monitoring via SNMP (using VistaLINK**®** PRO) when installed in 500FR frame with 500FC VistaLINK**®** Frame Controller.

### **Additional Features: (520AD4-DD-HD)**

- Genlock NTSC-M, PAL-B, and tri-level sync.
- Onboard Dolby Decoder module input selectable from de-embedders or External AES input.
- Card edge LEDs for Dolby decoder processing status.

![](_page_7_Figure_1.jpeg)

e

<span id="page-7-0"></span>![](_page_7_Figure_2.jpeg)

![](_page_7_Figure_3.jpeg)

<span id="page-7-1"></span>**Figure 1-2: 520AD4-DD-HD Block Diagram** 

![](_page_8_Picture_0.jpeg)

## *<u>EXPONENI</u>* Frame Manual **520AD4-HD Series HD/SD Audio De-embedder**

![](_page_8_Figure_2.jpeg)

<span id="page-8-0"></span>**Figure 1-3: Audio Delay and Voiceover Block Diagram** 

[Figure 1-3](#page-8-0) shows an expanded view of how the audio delay and voice over mixing occurs when in Pair mode. For Channel mode there are separate delay and voice over mixing controls for each individual channel.

![](_page_9_Picture_1.jpeg)

# <span id="page-9-0"></span>**2. INSTALLATION**

The 520AD4-DD-HD comes with a companion rear panel overlay that can be placed over the rear panel BNC connectors to identify their function. For information on inserting the module into the frame see section 3 of the 500FR chapter.

![](_page_9_Figure_4.jpeg)

<span id="page-9-2"></span>**Figure 2-1: Rear Panel Overlays** 

## <span id="page-9-1"></span>**2.1. VIDEO CONNECTIONS**

- **HD IN** Input BNC connector for 10-bit serial digital video signals compatible with the SMPTE 292M or SMPTE 259M-C standards. The 520AD4-DD-HD automatically selects the video standard. See section [3.1](#page-13-1) for a list of the video standards supported.
- **BYP HD OUT, HD OUT** These output BNC connectors are used to output reclocked serial component video, in the same standard as the video input. These outputs contain the input video with the audio present at AES inputs 1 to 4 embedded in accordance with the SMPTE 272M or SMPTE 299M standards. The **BYP HD OUT** output is protected by a bypass relay, which will activate in the event of power loss to the module. The remaining output is not bypass protected.

![](_page_10_Picture_0.jpeg)

### <span id="page-10-0"></span>**2.2. GENLOCK CONNECTIONS (520AD4-DD-HD)**

**GLCK IN** Input BNC connector for a genlock reference signal compatible with the video format in use. This genlock signal is used to reference the Dolby E decoder to the video frames.

### <span id="page-10-1"></span>**2.3. AES AUDIO CONNECTIONS**

#### <span id="page-10-2"></span>**2.3.1. AES Input (520AD4-HD)**

**AES IN** This BNC is an alternate AES audio input for de-embedded pair 1 (channel 1 and 2), in case of the loss of de-embedded audio, or as the source of voice-over audio.

#### <span id="page-10-3"></span>**2.3.2. AES Input (520AD4-DD-HD)**

**META/AES IN** This BNC can be configured as an alternate AES audio input for de-embedded pair 1 (channel 1 and 2), in case of the loss of de-embedded audio, or as the source of voice-over audio. It can also be configured as an input for DOLBY Metadata.

#### <span id="page-10-4"></span>**2.3.3. AES Outputs**

There are four BNC connectors containing unbalanced AES that has been de-embedded from the input video. The audio sources for the AES1 to AES4 outputs are assigned by using the P1 to P4 sub-menu items on the *AMUX* menu. (See section [5.5.](#page-24-2))

#### <span id="page-10-5"></span>**2.4. METADATA CONNECTIONS**

#### <span id="page-10-6"></span>**2.4.1. Metadata Input (520AD4-HD)**

**META IN** This BNC is an input for DOLBY Metadata from upstream Dolby decoders. See section [2.4.4.](#page-11-0)

> The connection from a source of METADATA such as Dolby E Decoder DP572 or Dolby Multi-channel Tool DP570 requires use of DD-DB9-BNC external adaptor (provided). It also requires that on-board jumper J17 be placed in HI-Z position.

#### <span id="page-10-7"></span>**2.4.2. Metadata Input (520AD4-DD-HD)**

**META/AES IN** This BNC can be configured as an input for DOLBY Metadata from upstream Dolby decoders. It also can be configured as an alternate AES audio input for AES pair 1 (channel 1 and 2), in case of the loss of audio, or as the source of voice-over audio. See section [2.4.4.](#page-11-0)

#### <span id="page-10-8"></span>**2.4.3. Metadata Output**

**META/LTC OUT** This BNC can be configured as a Dolby Metadata to drive downstream Dolby Encoders. It can also be configured as an LTC output from the Dolby metadata.

## *<u>EXPONENI</u>* Frame Manual **520AD4-HD Series HD/SD Audio De-embedder**

![](_page_11_Picture_1.jpeg)

### <span id="page-11-0"></span>**2.4.4. Connecting to a Dolby DP570**

The 520AD4-HD series modules use BNC Connectors for Metadata inputs and outputs. They are shipped with two adapters (a DD-DB9-BNC and DD-BNC-DB9) that convert the unbalanced signals on the BNCs so that they are compatible with the DP570 RS-485 signals.

Connect the DD-DB9-BNC adapter to the *METADATA OUTPUT* DB-9 connector on the rear of the DP570. Connect a coaxial cable from the BNC on this connector to the **META/AES IN** BNC on the 520AD4-DD-HD rear panel, or the **META IN** BNC on the 520AD4-HD rear panel (on 520AD4-HD, make sure that J17 is in HI-Z position).

Connect the DD-BNC-DB9 adapter to the *METADATA 1 INPUT* DB-9 connector on the rear of the DP570. Connect a coaxial cable from the BNC on this connector to the **META/LTC OUT IN** BNC on the 520AD4- DD-HD or 520AD4-HD rear panel.

If you wish you may connect a straight through 9 pin cable between the adapters and the DP570. See [Figure 2-2](#page-11-1) and [Figure 2-3](#page-12-0) for more information.

![](_page_11_Figure_7.jpeg)

<span id="page-11-1"></span>**Figure 2-2: Connecting the 520AD4-HD to the Dolby DP570** 

![](_page_12_Picture_0.jpeg)

![](_page_12_Figure_2.jpeg)

<span id="page-12-0"></span>**Figure 2-3: Connecting the 520AD4-DD-HD to the Dolby DP570** 

![](_page_13_Picture_1.jpeg)

## <span id="page-13-0"></span>**3. SPECIFICATIONS**

### <span id="page-13-1"></span>**3.1. SERIAL VIDEO INPUT**

![](_page_13_Picture_187.jpeg)

### <span id="page-13-2"></span>**3.2. PROCESSED SERIAL VIDEO OUTPUT**

**Standard:** Same as input or user controlled **Number of Outputs:** 2 **Connector:** BNC per IEC 60169-8 Amendment 2 **Signal Level:** 800mV nominal **DC Offset:** 0V ±0.5V **Overshoot:** <10% of amplitude **Wide Band Jitter:** <0.2 UI

### <span id="page-13-3"></span>**3.3. AES AUDIO INPUT**

![](_page_13_Picture_188.jpeg)

## <span id="page-13-4"></span>**3.4. AES AUDIO OUTPUT**

![](_page_13_Picture_189.jpeg)

## <span id="page-13-5"></span>**3.5. METADATA INPUT AND OUTPUT**

**Type:** DOLBY E Metadata **Connector:** 1 BNC per IEC 60169-8 Amendment 2 **Baud Rate:** 115,200 baud

![](_page_14_Picture_0.jpeg)

## <span id="page-14-0"></span>**3.6. GENLOCK INPUT (520AD4-DD-HD)**

![](_page_14_Picture_117.jpeg)

## <span id="page-14-1"></span>**3.7. SYSTEM PERFORMANCE**

**De-embedding Latency:<br>SD Video:** 600 **SD Video:** 600usec nominal<br>**HD Video:** 140usec nominal 140µsec nominal **Embedding Latency: SD Video:** not measured **HD Video:** 80µsec nominal Audio Delay: 0 to 3 sec **Video Delay:** 0 to 7 frames

## <span id="page-14-2"></span>**3.8. ELECTRICAL**

![](_page_14_Picture_118.jpeg)

### <span id="page-14-3"></span>**3.9. PHYSICAL**

**Number of slots:** 1

![](_page_15_Picture_1.jpeg)

# <span id="page-15-0"></span>**4. STATUS INDICATORS AND DISPLAYS**

The 520AD4-DD-HD has 11 LED Status indicators on the main circuit board front card edge to show operational status of the card at a glance. [Figure 6-1](#page-40-1) and [Figure 6-2](#page-40-2) show the location of the LEDs and card edge controls.

## <span id="page-15-1"></span>**4.1. MODULE STATUS LEDS**

Two large LEDs on the front of the board indicate the general health of the module

- **LOCAL FAULT:** This Red LED will be On if a local input power fault exists (i.e.: a blown fuse). The LOCAL FAULT indication can also be reported to the frame through the FRAME STATUS jumper.
- **MODULE OK:** This Green LED will be On when the board power is good.

There are nine small two colour LEDs on the back side of the board that indicate various status conditions of the module. LED 2 is located closest to the two large LEDs.

![](_page_16_Picture_0.jpeg)

![](_page_16_Picture_339.jpeg)

## <span id="page-16-1"></span>**Table 4-1: Status LED Functions**

## <span id="page-16-0"></span>**4.2. DOT-MATRIX DISPLAY**

Additional signal and status monitoring and control over the card's parameters is provided via the 4-digit alphanumeric display located on the card edge. The rotary switch is used to select whether you are displaying status from the card (status mode) or setting control parameters for the card (control mode). See section [5](#page-17-3) for information on operating the menu system.

![](_page_17_Picture_1.jpeg)

## <span id="page-17-0"></span>**5. CARD EDGE MENU SYSTEM**

## <span id="page-17-1"></span>**5.1. NAVIGATING THE MENU SYSTEM**

The card edge rotary switch, toggle switch and pushbutton are used to navigate through the menu system to monitor or set various parameters for the module. The menu system is organized into ten top level menus. Turn the rotary switch to select one of the top-level menus, then press the pushbutton to enter that menu. You can use the toggle switch to move up and down the list of available sub-menu items. Once the desired sub-menu name is displayed, press the pushbutton to select the bottom menu level. The dot matrix display will be dimmed when you are in the bottom level of the menu tree.

If you are in one of the Status menus the selected parameter value will be displayed. If you are in one of the control menus, use the toggle switch to adjust the parameter to its desired value. If the parameter is a numerical value, the number will increase if you lift the toggle switch and decrease if you push down on the toggle switch. If the parameter contains a list of choices, you can cycle through the list by pressing the toggle switch in either direction.

When you have stopped at the desired value, depress the pushbutton. This will update the parameter to the selected value and return to the sub-menu items (the display shows the menu item names). To change another parameter, use the toggle switch to find another parameter in that menu or turn the rotary knob to select another top level menu and continue selecting and adjusting other parameters.

Throughout the descriptions of the Menu items, default values are shown in underlined text.

## <span id="page-17-2"></span>**5.2. TOP LEVEL MENU STRUCTURE**

![](_page_17_Picture_138.jpeg)

<span id="page-17-3"></span>The above chart provides a brief description of the top level of the menu tree that appears when you turn the rotary knob. Selecting one of these items by pressing the pushbutton will take you down into the next menu level. The details of the each of the menus are described in the sections [5.3](#page-18-0) to [5.11.7.](#page-38-3)

![](_page_18_Picture_0.jpeg)

## <span id="page-18-0"></span>**5.3. DISPLAYING THE PEAK AUDIO LEVELS**

The *PEAK* menu is used to show the peak values for each of the audio channels. When the *PEAK* menu is entered the active display name will be shown for about 1 second, and then the value will be shown. To display the display name again press the pushbutton. To select other menu items, use the toggle switch. The chart below shows the items available in the *PEAK* menu. Sections [5.3.1](#page-19-3) and [5.3.3](#page-19-1) give detailed information about the menu items.

![](_page_18_Picture_167.jpeg)

### <span id="page-18-1"></span>**5.3.1. Displaying the Stereo Pair Peak Audio Values as Bar Graphs**

![](_page_18_Picture_168.jpeg)

With this display you can show the peak values for the stereo pairs as 4 miniature bar graphs.

Each section of the dot matrix display shows a bar graph representation of the peak level for one of the audio pairs. Pair 1 (the sum of channel 1 and 2) is shown on the left (top) section and pair 4 (the sum of channel 7 and 8) is shown on the right (bottom) section. Each section of the display is comprised of a 5 x 5 array of dots. Diagonal rows of dots represent one of 9 different signal peak levels as shown in [Figure 5-1](#page-18-2) and [Table 5-1.](#page-19-2)

[Table 5-1](#page-19-2) allows you to correlate the dot matrix display levels to the peak levels in dBFS units. The ballistics of the bar graph display follows the AES/EBU guidelines and have the attack time constant set to 0 seconds, and the decay time constant set to 1.5 seconds / 20 dB.

![](_page_18_Figure_10.jpeg)

<span id="page-18-2"></span>**Figure 5-1: Peak Level Bar Graph Displays** 

![](_page_19_Picture_1.jpeg)

| <b>Bar Graph Level</b> | <b>dBFS</b> |
|------------------------|-------------|
| Level 1                | -60         |
| Level <sub>2</sub>     | $-36$       |
| Level 3                | $-30$       |
| Level 4                | $-24$       |
| Level 5                | $-21$       |
| Level 6                | -18         |
| Level 7                | -15         |
| Level 8                | $-12$       |
| Level 9                | -6          |

<span id="page-19-2"></span>**Table 5-1: Bar Graph Peak Levels** 

### <span id="page-19-0"></span>**5.3.2. Displaying the Individual Channel Peak Audio Values as Bar Graphs**

There are two display items to show the peak values for groups of 4 channels. For the sake of simplicity in the manual, only the display for channels 1 to 4 will be shown.

![](_page_19_Picture_157.jpeg)

With this display you show the peak values for channels 1 to 4 as 4 miniature bar graphs.

Each section of the dot matrix display shows a bar graph representation of the peak level for one of the audio channels. Channel 1 (Pair 1/2) is shown on the left (top) section and channel 4 is shown on the right (bottom) section. Each section of the display is comprised of a 5 x 5 array of dots. Diagonal rows of dots represent one of 9 different signal peak levels as shown in [Figure 5-1](#page-18-2) and [Table 5-1.](#page-19-2)

<span id="page-19-3"></span>[Table 5-1](#page-19-2) allows you to correlate the dot matrix display levels to the peak levels in dBFS units. The ballistics of the bar graph display follows the AES/EBU guidelines and have the attack time constant set to 0 seconds, and the decay time constant set to 1.5 seconds / 20 dB.

#### <span id="page-19-1"></span>**5.3.3. Displaying the Peak Audio Values as Numerical Values**

There are eight display items to show the peak values for each of the 8 audio channels. For the sake of simplicity in the manual, only the display for channel 1 will be shown.

![](_page_19_Picture_158.jpeg)

With this display you show the peak values for channels 1 in dBFS.

![](_page_20_Picture_0.jpeg)

## <span id="page-20-0"></span>**5.4. DISPLAYING THE SIGNAL INPUT STATUS**

The *STAT* menu is used to show the status of various input signals. When the *STAT* menu is entered the active status display name will be shown for about 1 second, and then the value will be shown. To display the status display name again press the pushbutton. To select other status items, use the toggle switch. The chart below shows the items available in the *STAT* menu. Sections [5.4.1](#page-20-1) to [5.4.12](#page-24-1) give detailed information about each menu item.

![](_page_20_Picture_128.jpeg)

### <span id="page-20-1"></span>**5.4.1. Displaying the Status of the AES Input**

![](_page_20_Figure_6.jpeg)

With this display you show the status of the AES input.

![](_page_21_Picture_1.jpeg)

## <span id="page-21-0"></span>**5.4.2. Displaying the Status of the Genlock Input**

![](_page_21_Picture_249.jpeg)

## <span id="page-21-1"></span>**5.4.3. Displaying the Program Configuration Detected by the Dolby Decoder**

![](_page_21_Picture_250.jpeg)

![](_page_22_Picture_0.jpeg)

### <span id="page-22-0"></span>**5.4.4. Displaying the Bitstream Format Detected by the Dolby Decoder**

![](_page_22_Picture_222.jpeg)

With this display you can show the bitstream format detected by the Dolby Decoder as shown below. Dolby D 32 bit Dolby D 16 bit Channel 1 Dolby D 32 bit Channel 2 Dolby D 32 bit Channel 1 & 2 Dolby E 24 bit Dolby E 20 bit Dolby E 16 bit

PCM Audio

#### <span id="page-22-1"></span>**5.4.5. Displaying the Video Input Format**

![](_page_22_Picture_223.jpeg)

### <span id="page-22-2"></span>**5.4.6. Displaying the Status of the Input Embedded Audio Groups**

![](_page_22_Picture_224.jpeg)

With this display you can show which embedded audio groups are present on the input video. The corresponding digit is shown for each audio group present.

![](_page_23_Picture_1.jpeg)

### <span id="page-23-0"></span>**5.4.7. Displaying the Status of the Audio De-embedders**

There are three identical menus for audio De-embedder A and B Status. For the sake of simplicity in the menus, only the status displays for De-embedder A are shown.

![](_page_23_Picture_206.jpeg)

With this display you can show status of audio de-embedder A.

Audio present – no errors Packet error FIFO empty error FIFO full error Sync error No packets

### <span id="page-23-1"></span>**5.4.8. Displaying the Sample Clock Rate Detected by the Audio De-embedders**

![](_page_23_Picture_207.jpeg)

With this display you can show sample rate of audio de-embedder A.

Asynchronous Unknown 32 kHz 44.1 kHz 48 kHz

#### <span id="page-23-2"></span>**5.4.9. Displaying the Valid Audio Channels Detected by the Audio De-embedders**

![](_page_23_Picture_208.jpeg)

With this display you can show the valid audio channels detected by audio de-embedder A. When a channel pair contains valid PCM audio it will display a number as shown below.

1 corresponds to AES pair 1 channel A is valid PCM 2 corresponds to AES pair 1 channel B is valid PCM 3 corresponds to AES pair 2 channel A is valid PCM 4 corresponds to AES pair 2 channel B is valid PCM

When a channel pair contains Dolby-E or Dolby Digital, it will display DE or DD respectively.

An invalid channel is marked with a dash (-). A channel can be invalid if it is so marked by an upstream HD embedder, or if it's audio group is missing altogether.

#### <span id="page-23-3"></span>**5.4.10. Displaying the External Metatdata Input Status**

![](_page_23_Picture_209.jpeg)

With this display you can show the status of the Externally processed metatdata input.

*OK* = External Metadata present

![](_page_24_Picture_0.jpeg)

### <span id="page-24-0"></span>**5.4.11. Displaying the VANC Metadata Packet Status**

![](_page_24_Picture_206.jpeg)

With this display you can show the status of the VANC Metadata packets.

*PRES* = Metadata packets present with the selected DID and SDID. (This status item will show the presence of packets anywhere in the VANC data space, not just the selected line.)

#### <span id="page-24-1"></span>**5.4.12. Displaying the Input VANC Metadata Status**

![](_page_24_Picture_207.jpeg)

With this display you can show the status of the VANC Metadata input.

*OK* = Metadata packets are de-embedding correctly.

## <span id="page-24-2"></span>**5.5. CONFIGURING THE AUDIO CHANNEL ROUTING**

The *AMUX* menu is used to control the internal routing of the audio channels shown in [Table 5-2.](#page-25-1) When the *AMUX* menu is entered the active menu item name will be shown. The chart below shows the items available in the *AMUX* menu. Section [5.8.1](#page-27-1) gives detailed information about each menu items.

![](_page_24_Picture_208.jpeg)

Sets whether the processed or unprocessed audio is available on the AES outputs.

Assigns the input source for each output. There are menu items for each output channel (or pair in *PAIR* mode). See [Table 5-2](#page-25-1) for a list of the outputs.

### <span id="page-24-3"></span>**5.5.1. Configuring the AES Output Source MUX**

![](_page_24_Picture_209.jpeg)

With this control you can control the AES Output source MUX.

Select *PRIM* to have the processed primary audio outputs (that are embedded into the output video) available on the AES output BNCs.

Select *SEC* to have the unprocessed secondary audio outputs available on the AES output BNCs. The secondary outputs have no user delay or voice over added.

### <span id="page-24-4"></span>**5.5.2. Selecting the Audio Routing**

There are identical menu items that control the routing for each channel (when the *2CHA* menu item is set to *CHAN*) or for each stereo pair (when the *2CHA* menu item is set to *PAIR*). Not all of the input sources are available for each output. (e.g. Dolby Inputs are not available on Dolby output menu items). For the sake of simplicity, only the menu item for Primary Output 1A (Primary Output pair 1 in *PAIR* mode) *will* be shown. See [Table 5-2](#page-25-1) for a list of the output channel names. See the block diagrams in [Figure 1-1](#page-7-0) and [Figure 1-2](#page-7-1) to identify where the signals are being used.

## *<u>EXPONEN</u>* Frame Manual **520AD4-HD Series HD/SD Audio De-embedder**

![](_page_25_Picture_1.jpeg)

![](_page_25_Picture_304.jpeg)

## <span id="page-25-1"></span>**Table 5-2: Audio Mux Output Channel Names**

## <span id="page-25-0"></span>**5.5.2.1. Configuring the Audio Routing – Channel Mode**

![](_page_25_Picture_305.jpeg)

![](_page_26_Picture_1.jpeg)

### <span id="page-26-0"></span>**5.5.2.2. Configuring the Audio Routing – Pair Mode**

![](_page_26_Picture_270.jpeg)

## <span id="page-26-1"></span>**5.6. CONFIGURING THE AUDIO DELAY**

The *ADEL* menu is used to control the audio channel delays. When the *ADEL* menu is entered the active menu item name will be shown. To select other menu items, use the toggle switch. There are identical menu items for each primary output channel (when the *2CHA* menu item is set to *CHAN*) or for each primary output stereo pair (when the *2CHA* menu item is set to *PAIR*). For the sake of simplicity only the menu item for Primary Output 1A (Primary Output pair 1 in *PAIR* mode) will be shown. See [Table 5-2](#page-25-1) for a list of the output channel names. See [Figure 1-3](#page-8-0) for an expanded block diagram of the audio delay processing.

![](_page_26_Picture_271.jpeg)

![](_page_26_Picture_272.jpeg)

this control you can set the audio delay for Primary Output 1A in nds, milliseconds and audio samples.

I you first press the pushbutton you will be prompted to enter the e seconds part of the delay.

n you press the pushbutton you will be prompted to enter the econds part of the delay. When you increase the value beyond 999 econds will automatically increment. When you decrease the value v 000 the seconds will automatically decrement.

When you press the pushbutton you will be prompted to enter the audio samples part of the delay. When you increase the value beyond 47 the milliseconds will automatically increment. When you decrease the value below 00 the milliseconds will automatically decrement. Press the pushbutton one more time to complete the delay entry.

## <span id="page-26-2"></span>**5.7. CONFIGURING THE AUDIO VOICE OVER**

The *VOIC* menu is used to set the audio voice over gain (amount of voice over to apply) for each audio channel. When the *VOIC* menu is entered the active menu item name will be shown. To select other menu items, use the toggle switch. There are identical menu items for each primary output channel (when the *2CHA* menu item is set to *CHAN*) or for each primary output stereo pair (when the *2CHA* menu item is set to PAIR). For the sake of simplicity, only the menu item for Primary Output 1A (Primary Output pair 1 in *PAIR* mode) will be shown. See [Table 5-2](#page-25-1) for a list of the output channel names. See [Figure 1-3](#page-8-0) for an expanded block diagram of the voice over processing.

![](_page_27_Picture_1.jpeg)

![](_page_27_Picture_135.jpeg)

With this control you can set the amount of voice over to add to output Primary Output 1A.

When set to *mute* there will be no voice over on this channel. The gain settings are adjustable in 0.1 dB steps.

## <span id="page-27-0"></span>**5.8. CONFIGURING THE HEADPHONE PARAMETERS**

The *HEAD* menu is used to set the headphone parameters. When the HEAD menu is entered the active status display name will be shown. To select other menu items, use the toggle switch. The chart below shows the items available in the *HEAD* menu. Section [5.8.1](#page-27-1) gives detailed information about each menu item.

![](_page_27_Picture_136.jpeg)

### <span id="page-27-1"></span>**5.8.1. Setting the Headphone Volume**

![](_page_27_Picture_137.jpeg)

With this control you can set the headphone volume to one of 16 levels.

Total adjustment range is over 50 dB. Level 00 is the lowest volume and is effectively mute.

#### <span id="page-27-2"></span>**5.8.2. Selecting the Channels to Monitor with the Headphones**

The *HMPL* and *HMPR* menu items are used to control which channel will be monitored by the left and right headphones respectively. There are identical menu items for each headset channel (when the *2CHA* menu item is set to *CHAN*). When the *2CHA* menu item is set to *PAIR* there is only one menu item. For the sake of simplicity, only the menu item for the left headphone channel will be shown.

![](_page_28_Picture_0.jpeg)

## *<u>EXPONEN</u>* Frame Manual **520AD4-HD Series HD/SD Audio De-embedder**

![](_page_28_Picture_153.jpeg)

![](_page_29_Picture_1.jpeg)

## <span id="page-29-0"></span>**5.9. CONFIGURING THE METADATA/LTC**

The *META* menu is used to configure parameters related to the Dolby Metadata. When the *META* menu is entered the active menu item name will be shown. To select other menu items, use the toggle switch. The chart below shows the items available in the *META* menu. Sections [5.9.1](#page-29-1) to [5.9.6](#page-31-0) give detailed information about the menu items.

![](_page_29_Picture_173.jpeg)

### <span id="page-29-1"></span>**5.9.1. Selecting What Is Output on the META/LTC Output BNC**

![](_page_29_Picture_174.jpeg)

With this control you can select the type of output on the **META/LTC** BNC.

*META* selects Metadata from the Dolby Decoder or VANC packets from the input video.

*LTC* selects LTC decoded from the Dolby Decoder.

### <span id="page-29-2"></span>**5.9.2. Selecting What Is Output on the META/LTC Output BNC**

![](_page_29_Picture_175.jpeg)

With this control you can set the level of the LTC output on the META/LTC BNC when the *MELT* menu item is set to *LTC.* The output level can be set to one of 8 levels from 0.4 to 4.0 V p-p.

The scale is linear and the AMP1 level corresponds to 0.4 V p-p.

![](_page_30_Picture_0.jpeg)

### <span id="page-30-0"></span>**5.9.3. Selecting What Type of Metadata is Output on the META/LTC Output BNC**

![](_page_30_Picture_227.jpeg)

With this control you can set the type of Metadata output on the META/LTC BNC when the *MELT* menu item is set to *META.*

Select *DOLB* to output Metadata from the Dolby Decoder. This menu option is available on the 520AD4-DD-HD only and is the default.

Select *VANC* to output Metadata from the input VANC packets. This menu option is the default on the 520AD4-HD version.

Select *EXT* to output Metadata from the external META input.

#### <span id="page-30-1"></span>**5.9.4. Selecting What Type of Metadata is inserted into VANC**

![](_page_30_Picture_228.jpeg)

With this control you can set the type of Metadata inserted into VANC data by the embedder when the *VAEN* menu item is set to *ENBL.*

Select *DOLB* to insert Metadata from the Dolby Decoder. This menu option is available on the 520AD4-DD-HD only and is the default.

Select *VANC* to insert Metadata from the input VANC packets.

Select *EXT* to insert Metadata from the external META input. This menu option is the default on the 520AD4-HD version.

### <span id="page-30-2"></span>**5.9.5. Configuring the VANC Metadata De-embedder**

There are four menu items used to configure the input VANC de-embedder.

![](_page_30_Figure_16.jpeg)

![](_page_30_Picture_229.jpeg)

![](_page_30_Picture_230.jpeg)

With this control you can set the line for de-embedding VANC Metadata packets from the input video.

With this control you can set the Data ID for de-embedding VANC Metadata packets*.* Normally you should not have to change this from the default value. The values shown are expressed as hexadecimal numbers. The default value of data ID 45 corresponds to the latest proposals of SMPTE RP291.

With this control you can set the Secondary Data ID for de-embedding VANC Metadata packets*.* Normally you should not have to change this from the default value. The values shown are expressed as hexadecimal numbers. When the *VADI* menu item is set to values in the range of *C0 to CF*, type 1 metadata packets will be de-embedded and the *VADS* menu item is not relevant as dictated by SMPTE 291M.

## *<u>EXPONENI</u>* Frame Manual **520AD4-HD Series HD/SD Audio De-embedder**

![](_page_31_Picture_1.jpeg)

![](_page_31_Picture_198.jpeg)

With this control you can set whether the VANC packets matching the *VADI* and *VADS* menu item values will be removed from the video or passed through to the output*.*

Select *KILL* to remove the VANC packets.

Select *PASS* to pass the packets through to the output video.

### <span id="page-31-0"></span>**5.9.6. Configuring the VANC Metadata Embedder**

There are four menu items used to configure the output VANC embedder.

![](_page_31_Picture_199.jpeg)

![](_page_31_Picture_200.jpeg)

![](_page_31_Picture_201.jpeg)

![](_page_31_Picture_202.jpeg)

With this control you can set the line for embedding VANC Metadata packets on the output video.

With this control you can set the Data ID for embedding VANC Metadata packets*.* Normally you should not have to change this from the default value. The values shown are expressed as hexadecimal numbers.

With this control you can set the Secondary Data ID for embedding VANC Metadata packets*.* Normally you should not have to change this from the default value. The values shown are expressed as hexadecimal numbers. When the *VAEI* menu item is set to values in the range of *C0 to CF*, type 1 metadata packets will be generated and the *VADS* menu item is not relevant as dictated by SMPTE 291M.

With this control you can select whether the VANC packets will be embedded onto the output video or not.

Select *ENBL* to insert VANC Metadata packets on the output video. The source of data for the VANC packets is set by the *METV* menu item. (see section [5.9.4.](#page-30-1))

Select *OFF* to disable VANC insertion.

![](_page_32_Picture_0.jpeg)

## <span id="page-32-0"></span>**5.10. CONFIGURING THE AUDIO DE-EMBEDDERS AND EMBEDDERS**

The *EAUD* menu is used to configure parameters related to the audio embedders and de-embedders. When the **EAUD** menu is entered the active menu item name will be shown. To select other menu items, use the toggle switch. The chart below shows the items available in the *EAUD* menu. Section [5.10.1](#page-32-1) and [5.10.2](#page-33-0) give detailed information about the menu items.

![](_page_32_Picture_166.jpeg)

### <span id="page-32-1"></span>**5.10.1. Configuring the Audio De-Embedders**

The SMPTE 299M and SMPTE 272M standards permit up to 4 groups of 4 audio channels to be embedded into the 1.5 Gb/s video bitstream. The 520AD4-HD series modules have two de-embedders that each de-embed one group of audio. There are two menu items used to configure each of the audio de-embedders. For simplicity, only the menu items for audio de-embedder A will be shown.

### <span id="page-32-2"></span>**5.10.1.1. Selecting the Audio Group That Will Be De-embedded**

![](_page_32_Picture_167.jpeg)

With this control you can set the group for de-embedder A.

#### **5.10.1.2. Selecting Whether Selected Audio Groups Will Be Deleted Or Passed**

![](_page_32_Picture_168.jpeg)

<span id="page-32-3"></span>With this control you can set whether the audio packets in the group matching the DXAG menu item value will be removed from the video or passed through to the output*.*

Select *KILL* to remove the audio packets.

Select *PASS* to pass the packets through to the output video.

## *<u>EXPONENI</u>* Frame Manual **520AD4-HD Series HD/SD Audio De-embedder**

![](_page_33_Picture_1.jpeg)

### <span id="page-33-0"></span>**5.10.2. Configuring the Audio Embedders**

The SMPTE 299M and SMPTE 272M standards permit up to 4 groups of 4 audio channels to be embedded into the 1.5 Gb/s video bitstream. The 520AD4-HD series modules have two embedders that each embed one group of audio. There are two menu items used to configure each of the audio embedders. For simplicity, only the menu items for audio embedder A will be shown.

### <span id="page-33-1"></span>**5.10.2.1. Selecting the Audio Group That Will Be Embedded**

![](_page_33_Picture_190.jpeg)

With this control you can set the group for embedder A.

### <span id="page-33-2"></span>**5.10.2.2. Selecting Whether the Audio Embedder is Enabled**

![](_page_33_Picture_191.jpeg)

With this control you can select whether Audio Embedder A will be enabled or not.

Select *ENBL* to enable Embedder A. The audio group for Embedder A is set by the *EMAG* menu item. The source of audio for Embedder A is set by the menu items for Audio Mux controls *P-1A, P-1B, P-2A* and *P-2B*.

Select *OFF* to disable Embedder A.

### <span id="page-33-3"></span>**5.10.3. Selecting AES Locked Group Mode**

For audio that is synchronous to video there is exactly 8008 audio samples (48kHz sampling rate) in 5 frames of 59.94Hz video. Most audio embedders will spread these samples as evenly as possible throughout the 5 frames of video. Because the 8008 samples do not divide evenly into 5 frames of video, there is a sequence that only repeats every 5 frames. In all video standards it is possible for the phase of the audio being embedded by two separate embedders to be out of phase with respect to each other. In order to transport 8 channels of audio (4 AES pairs) through an embedded link with exactly the same delay on each channel, both the embedder and the de-embedder must lock the FIFOs of both groups of audio together. Failing to do so will cause a phase difference between the audio from the two groups.

![](_page_33_Picture_192.jpeg)

With this control you can select whether the de-embedders and embedders will be operated separately or locked together for embedding related audio (such as 5.1 surround sound).

Select *LOCK* to enable *Locked group* mode. The De-embedder and Embedder FIFOs are locked together maintaining the phase relationship between all 4 AES channel pairs in the embedded audio.

Select *INDP* to enable *Independent group* mode. De-embedder1/embedder 1 and de-embedder2/embedder2 are operated independently of each other as if two separate devices were used. The FIFOs are not locked together and the output phases of the two groups of embedded audio do not have any specific relationship to each other.

![](_page_34_Picture_0.jpeg)

## <span id="page-34-0"></span>**5.11. CONFIGURING MISCELLANEOUS PARAMETERS**

The *UTIL* menu is used to configure miscellaneous parameters and to view and upgrade the card firmware. When the *UTIL* menu is entered the active menu item name will be shown. To select other menu items, use the toggle switch. The chart below shows the items available in the *UTIL* menu. Sections [5.11.1](#page-34-1) to [5.11.3](#page-36-4) give detailed information about the menu items.

![](_page_34_Picture_185.jpeg)

#### <span id="page-34-1"></span>**5.11.1. Selecting the Dolby Decoder Mode (520AD4-DD-HD Only)**

![](_page_34_Picture_186.jpeg)

With this control you can select the Dolby Decoder mode. Decodes all Dolby formats and passed PCM inputs. Only Dolby Digital is decoded. Only Dolby E is decoded. Mutes output regardless of input contents.

### <span id="page-34-2"></span>**5.11.2. Selecting the Sync Source for the Dolby Decoder (520AD4-DD-HD Only)**

![](_page_34_Picture_187.jpeg)

With this control you can select the source of sync for the Dolby Decoder.

Select *GL* to use the GLCK video input as the source of sync. Select *VIN* to use the video input as the source of sync. Select *VOUT* to use the video output as the source of sync.

![](_page_35_Picture_1.jpeg)

### <span id="page-35-0"></span>**5.11.3. Selecting the Action on Loss of Signal from the Dolby Decoder (520AD4-DD-HD only)**

![](_page_35_Picture_200.jpeg)

With this control you can select the audio source to use when the input for the Dolby Decoder is not a Dolby encoded stream. This control affects all the sources that are set to take their inputs from the Dolby Decoder (DD1A, DD1B, etc.).

Select *DMUX* to automatically switch the input sources to the deembedder outputs.

Select *DOLB* to always keep the input sources as the Dolby Decoder. When the Dolby Decoder is given a PCM stream, its output will be the PCM audio on pair 1 and silence on the remaining pairs.

Select *AESB* to automatically switch the input sources to the AES input for pair 1 and silence for pairs 2, 3 and 4.

## <span id="page-35-1"></span>**5.11.4. Configuring the Audio Channel Mode**

![](_page_35_Picture_201.jpeg)

With this control you can control whether the audio mux, delay and voice over controls operate on individual channels or on stereo pairs.

Select *CHAN* to process the audio as individual channels. (P-1A, P-1B, P-2A, etc.).

Select *PAIR* to process the audio as stereo pairs. (Pair P-1 consisting of channels P-1A and P-1B, etc.)

## <span id="page-35-2"></span>**5.11.5. Controlling the Sample Rate Converters**

![](_page_35_Picture_202.jpeg)

With this control you can select whether the sample rate converter on the External AES input is enabled or not.

When the Sample Rate converter is set to *OFF* the content of the AES input is preserved without any change. The AES input must be synchronous to the video source. If the input is asynchronous, samples will be dropped or repeated as required by the rate difference.

When the Sample Rate converter is set to *AUTO* the AES input is sample rate converted to 48 kHz that is synchronous to the input video. The AES input can be either synchronous or asynchronous to the video source. The appropriate conversion method is selected based on recognized contents of the AES inputs.

![](_page_35_Picture_18.jpeg)

**The result of sample rate conversion of an asynchronous AC3 (Dolby Digital) signal is not suitable for direct embedding or AES output, but it can be used with the on board Dolby decoder. The conversion of PCM or Dolby E is always OK and effectively lossless.** 

![](_page_36_Picture_0.jpeg)

### <span id="page-36-4"></span><span id="page-36-0"></span>**5.11.6. Configuring the Dot Matrix Display Orientation**

![](_page_36_Picture_194.jpeg)

With this control you can select a horizontal or vertical orientation for the displays to accommodate mounting the module in the 3RU or 1RU frames.

### <span id="page-36-1"></span>**5.11.7. Displaying the Firmware Version**

![](_page_36_Picture_195.jpeg)

With this control you can display the firmware version and build number.

Firmware version number. Firmware build number. FPGA revision. Hardware build identification number.

### <span id="page-36-2"></span>**5.11.8. Resetting the Module to its Factory Defaults**

![](_page_36_Picture_196.jpeg)

With this control you can reset the module to its factory default condition.

Select *NO* to return back to the upper menu item without affecting the presets.

Select *YES* to return the module to its factory default condition. Factory defaults are shown underlined in the menu descriptions in section 5.

### <span id="page-36-3"></span>**5.11.9. Upgrading the Module Firmware**

![](_page_36_Picture_197.jpeg)

With this control you can initiate and upgrade the module firmware.

Select *NO* to return back to the upper menu item without upgrading.

To upgrade the firmware, install the Upgrade cable provided (located in the vinyl pouch in the front of this manual) onto the COM header J2 at the front edge of the card. Select *YES* to initiate the firmware upgrade. The module application will terminate and the boot monitor will start.

Run the upgrade as described in part 2 and part 3 of the *Upgrading Firmware* chapter in the front of the binder. Once the upgrade is complete, the card will reboot. Remove the upgrade cable. The module is now ready for normal operation.

See section [6.2](#page-41-1) for information on upgrading the firmware when the application firmware is not running.

![](_page_36_Picture_24.jpeg)

" **The Upgrade baud rate for the 520AD4-HD series modules is 115,200 baud.** 

![](_page_37_Picture_1.jpeg)

### <span id="page-37-0"></span>**5.11.10. Configuring the Dolby Decoder (520AD4-DD-HD only)**

### <span id="page-37-1"></span>**5.11.10.1. Setting up the Dolby Decoder Delay**

![](_page_37_Picture_167.jpeg)

With this control you can setup the Dolby Decoder decoded outputs latency.

Select *MIN* to configure the Dolby Decoder for the minimum possible decoding delay.

Select *1FRM* to configure the Dolby Decoder for a decoding delay equivalent to 1 frame of video.

### **5.11.10.2. Setting up the Dolby Decoder Program Play Feature**

![](_page_37_Picture_168.jpeg)

<span id="page-37-2"></span>With this control you can setup the Dolby Decoder "Program Play" feature for Dolby E.

Select *No* to configure the Dolby Decoder Program Play for normal (synchronous) operation.

Select YES to configure the Dolby Decoder Program Play to enable proper decoding of Dolby-E stream coming of a VTR that has been sped up by up to 15%. Additional pitch-shift processing is applied and output latency is forced to min. NOTE: The Dolby-E stream has to be input via the external ("backup") AES input.

### <span id="page-37-3"></span>**5.11.10.3. Setting Up the Dolby Decoder Dynamic Range Compression**

![](_page_37_Picture_169.jpeg)

With this control you can setup the Dolby Decoder dynamic range compression for AC3 (Dolby Digital only).

Select *BYPS* to configure the Dolby Decoder to bypass dynamic range processing. Program levels are unaltered.

Select *RF* to configure the Dolby Decoder to adjust the dynamic range using a RF (or 'strong") dynamic range compression profile.

Select *LINE* to configure the Dolby Decoder to adjust the dynamic range using a LINE (or 'light") dynamic range compression profile.

![](_page_38_Picture_0.jpeg)

## <span id="page-38-0"></span>**5.12. CONFIGURING THE VIDEO PARAMETERS**

The *VIDE* menu is used to configure the video parameters. When the *VIDE* menu is entered the active menu item name will be shown. To select other menu items, use the toggle switch. The chart below shows the items available in the *VIDE* menu. Sections [5.12.1](#page-38-1) to [5.12.4](#page-39-1) give detailed information about the menu items.

<span id="page-38-3"></span>![](_page_38_Picture_213.jpeg)

### <span id="page-38-1"></span>**5.12.1. Selecting the Output Video Format**

![](_page_38_Picture_214.jpeg)

is 720p/59.94 until a valid input signal is applied.

## <span id="page-38-2"></span>**5.12.2. Configuring the Video Delay**

![](_page_38_Picture_215.jpeg)

With this control you can set the video delay in frames.

## *<u>EXPONENI</u>* Frame Manual **520AD4-HD Series HD/SD Audio De-embedder**

![](_page_39_Picture_1.jpeg)

![](_page_39_Figure_2.jpeg)

*VIDE VDSM 0 0 to max samples*  With this control you can set the video delay in lines.

When you increase the value beyond the maximum line number for the video standard in use, the frames will automatically increment. When you decrease the value below 0 the frames will automatically decrement.

With this control you can set the video delay in samples.

When you increase the value beyond the maximum samples per line of the video standard in use, the lines will automatically increment. When you decrease the value below 0 the lines will automatically decrement.

## <span id="page-39-0"></span>**5.12.3. Configuring the Default Output when there is no Video Input**

![](_page_39_Picture_159.jpeg)

With this control you can set the video output when there is no input video and the *VOUT* menu item is set to *AUTO*.

This menu setting is also used when the *VOUT* menu item is set to *COLR.* 

## <span id="page-39-1"></span>**5.12.4. Forcing the Video Output to a Default Flat Screen**

![](_page_39_Picture_160.jpeg)

With this control you can force the default video output for test purposes.

Select *AUTO* to output the input video when it is present and switch to the default flat screen when there is no video.

Select *COLR* to force the output video to either black or blue screen as configured using the *COLR* menu item*.* 

Select *PASS* to pass the input to the output regardless.

![](_page_40_Picture_0.jpeg)

# <span id="page-40-0"></span>**6. JUMPERS**

![](_page_40_Figure_3.jpeg)

<span id="page-40-1"></span>![](_page_40_Figure_4.jpeg)

![](_page_40_Figure_5.jpeg)

<span id="page-40-2"></span>**Figure 6-2: 520AD4-DD-HD LED and Jumper Locations** 

![](_page_41_Picture_1.jpeg)

## <span id="page-41-0"></span>**6.1. SELECTING WHETHER LOCAL FAULTS WILL BE MONITORED BY THE GLOBAL FRAME STATUS**

The FRAME STATUS jumper J6, located near the rear of the module, determines whether local faults (as shown by the Local Fault indicator) will be connected to the 500FR frame's global status bus.

**FRAME STATUS:** To monitor faults on this module with the frame status indicators (on the power supply's FRAME STATUS LED's and on the Frame's Fault Tally output) install this jumper in the On position.

> When this jumper is installed in the Off position local faults on this module will not be monitored.

### <span id="page-41-1"></span>**6.2. CONFIGURING THE MODULE FOR FIRMWARE UPGRADES**

**UPGRADE:** The UPGRADE jumper J16 is used when firmware upgrades are being done to the module. For normal operation it should be installed in the *RUN* position. See the *Upgrading Firmware* section in the front of the binder for more information.

> To upgrade the firmware in the module unit pull it out of the frame. Move Jumper J16 into the *UPG* position. Install the Upgrade cable provided (located in the vinyl pouch in the front of this manual) onto the COM header J2 at the front edge of the card. Re-install the module into the frame. Run the upgrade as described in the *Upgrading Firmware* chapter in the front of the binder. Once the upgrade is completed, remove the module from the frame, move J16 into the *RUN* position, remove the upgrade cable and re-install the module. The module is now ready for normal operation.

![](_page_41_Picture_9.jpeg)

The Upgrade baud rate for the 520AD4-HD series modules is 115,200 baud.

### <span id="page-41-2"></span>**6.3. SELECTING WHETHER THE GENLOCK REFERENCE INPUT IS TERMINATED (520AD4-DD-HD VERSION ONLY)**

**GLCK TERM:** The GLCK TERM jumper J17, located at the rear of the module, is used to terminate the genlock input on the 520AD4-DD-HD cards. When it is in the 75R position, a 75 ohm terminating resistor will be connected from the input to ground.

## <span id="page-41-3"></span>**6.4. SELECTING WHETHER THE METADATA INPUT IS TERMINATED (520AD4-HD VERSION ONLY)**

**META IN TERM:** The META IN TERM jumper J17 located at the rear of 520AD4-HD module is used to terminate METADATA input. When the external metadata is driven by a source such as Dolby DP572 or DP570 using the supplied Evertz adaptor DD-DB9-BNC, J17 should be set to HI-Z. The setting 75R can be useful when the driving source is a native coax driver (such as METADATA output of another 520AD4-HD), and the source is located far away (more than 3000 ft).

![](_page_42_Picture_0.jpeg)

## <span id="page-42-0"></span>**6.5. SELECTING WHETHER THE BYPASS RELAY IS FORCED TO BYPASS MODE**

**FORCED BYPASS** The FORCED BYPASS jumper J9 located at the rear of the module is used to terminate the genlock input. When it is in the FORCED BYPASS position the bypass relay is activated and the video path through the module is bypassed.

![](_page_43_Picture_1.jpeg)

# <span id="page-43-0"></span>**7.** *VISTA***LINK® REMOTE MONITORING/CONTROL**

## <span id="page-43-1"></span>**7.1. WHAT IS** *VISTA***LINK®?**

VistaLINK<sup>®</sup> is Evertz's remote monitoring and configuration platform which operates over an Ethernet network using Simple Network Management Protocol (SNMP). SNMP is a standard computer network protocol that enables different devices sharing the same network to communicate with each other. VistaLINK<sup>®</sup> provides centralized alarm management, which monitors, reports, and logs all incoming alarm events and dispatches alerts to all the VLPro Clients connected to the server. Card configuration through VistaLINK**®** PRO can be performed on an individual or multi-card basis using simple copy and paste routines, which reduces the time to configure each module separately. Finally, VistaLINK® enables the user to configure devices in the network from a central station and receive feedback that the configuration has been carried out.

There are 3 components of SNMP:

- 1. An SNMP manager, also known as a Network Management System (NMS), is a computer running special software that communicates with the devices in the network. Evertz *Vista*LINK**®** Pro Manager graphical user interface (GUI), third party or custom manager software may be used to monitor and control Evertz *Vista*LINK**®** enabled products.
- 2. Managed devices, (such as 520AD4-HD) each with a unique address (OID), communicate with the NMS through an SNMP Agent. Evertz VistaLINK**®** enabled 500 series modules reside in the 3RU 500FR MultiFrame and communicate with the manager via the 500FC VistaLINK**®** frame controller module, which serves as the Agent.
- 3. A virtual database, known as the Management Information Base (MIB), lists all the variables being monitored, which both the Manager and Agent understand. Please contact Evertz for further information about obtaining a copy of the MIB for interfacing to a third party Manager/NMS.

For more information on connecting and configuring the *Vista*LINK**®** network, see the 500FC Frame Controller chapter. At the time of writing the *Vista*LINK**®** features of the 520AD4-HD are not implemented.

![](_page_44_Picture_0.jpeg)

# <span id="page-44-0"></span>**8. MENU QUICK REFERENCE**

## <span id="page-44-1"></span>**8.1. INDIVIDUAL CHANNEL MODE**

![](_page_44_Picture_486.jpeg)

![](_page_44_Picture_487.jpeg)

**Grayed Items only available on 520AD4-DD-HD version** 

![](_page_45_Picture_1.jpeg)

### <span id="page-45-0"></span>**8.2. STEREO PAIR MODE**

![](_page_45_Picture_411.jpeg)

− **VAEN** 

![](_page_45_Picture_412.jpeg)

**Grayed Items only available on 520AD4-DD-HD version** 

− **DDCM**